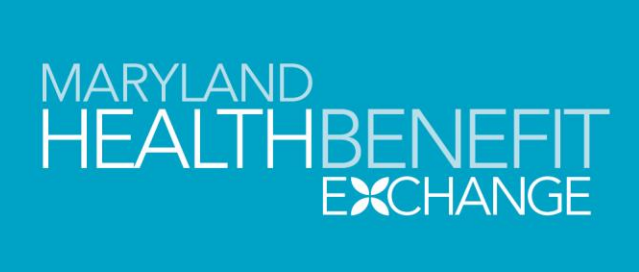

# The Small Business Health Options Program (SHOP)

#### SHOP QUOTING TOOL INSTRUCTIONS

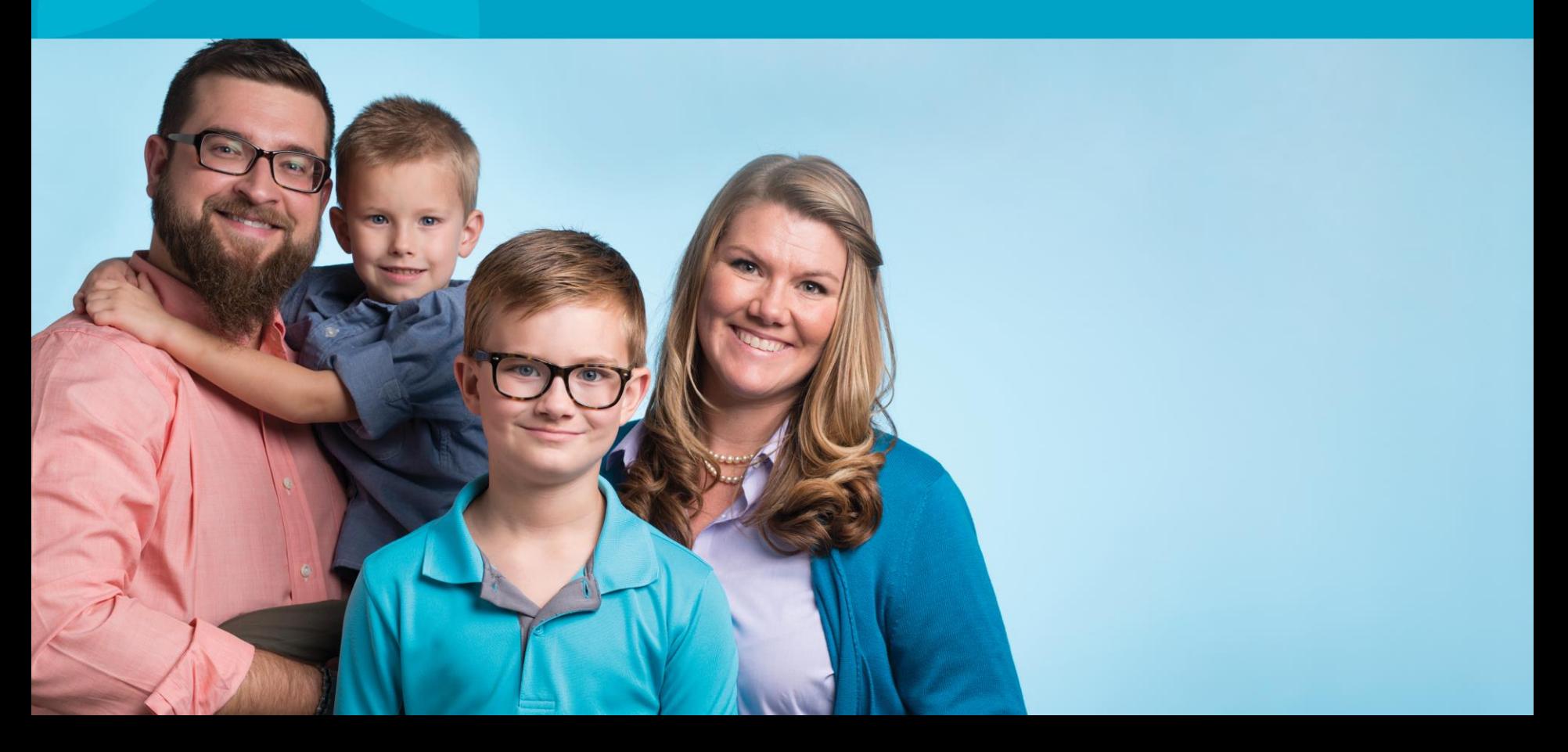

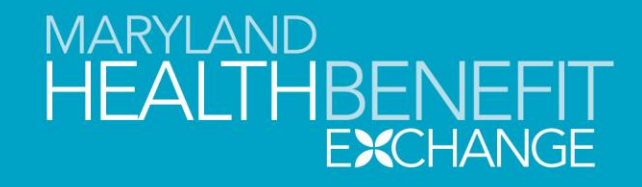

### **Table of Contents**

- **[What is Maryland's SHOP Quoting Tool?](#page-2-0)**
- **[What do I need to use this SHOP Quoting Tool?](#page-2-0)**
- **[CENSUS WORKSHEET \(1](#page-2-0)ST Workbook)**
	- **[Employee Census Entry](#page-2-0)**
	- **[Demonstration of Employee Census Entry](#page-2-0)**
	- **[Refresh Enrollee Table Button](#page-2-0)**
- **[PLAN SHOPPING TOOL \(2](#page-2-0)ND Workbook)**
	- **[Plan Options to Review and Chose](#page-2-0)**
	- **[Click Here to Compile List](#page-2-0)**
- **[PLAN COMPARISON AND RATE TABLE CREATION](#page-2-0)**
	- **[Finalization of Plan Shopping Tool workbook](#page-2-0)**
	- **[Generate Plan Comparison for each Employee](#page-2-0)**
	- **[Elements of the Comparison Page](#page-2-0)**
	- **[Rate Table for Chosen Plans for All Enrollees](#page-2-0)**

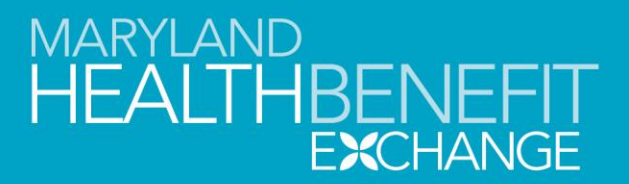

### <span id="page-2-0"></span>**What is Maryland's SHOP Quoting Tool?**

- The Maryland SHOP Quoting Tool is an automated Excel workbook developed by Maryland Health Benefit Exchange. It was intended to be used as an interim tool to consolidate SHOP quotes and plan information into one source for employers and their brokers.
- The tool is utilized by entering a group's census into the initial workbook page and then customizing a quote by choosing plans to display in more detail
- Employers and brokers can choose the plans that they wish to display for their employees. The final output is a plan comparison by each employee of the options chosen.
- This quoting tool is not intended to replace the premium quotes and plan information obtained directly from the insurance carriers. It is intended to be used as an initial plan review and comparison tool only. Final premium rates and plan information must be obtained from the insurance company directly.

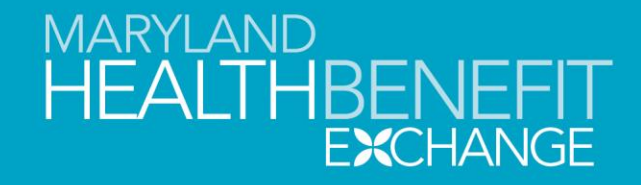

### **What do I need to use this SHOP Quoting Tool?**

- Access to Microsoft Excel with the ability to enable macros.
- Name of Employer
- County of Employer
- Full Birth dates of all employees, spouses and dependents
- Coverage Tier Level (Employee Only, Employee/Spouse, Employee & Children, Family)
- Billing Group if different locations

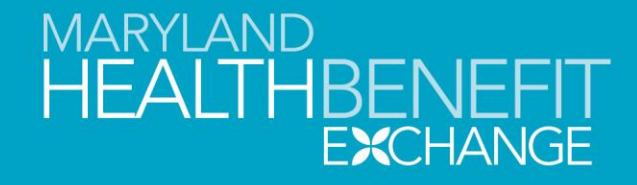

# **Where do I locate the newest version of the SHOP Quoting Tool?**

- All employers can locate this Quoting Tool on the Maryland Health [Connection Website: https://www.marylandhealthconnection.gov/small](https://www.marylandhealthconnection.gov/small-business/how-to-enroll-view-available-plans/)business/how-to-enroll-view-available-plans/, Employers can also obtain a copy of the Quoting Tool via email from [mhbe.shop@maryland.gov](mailto:mhbe.shop@Maryland.gov) following the submission of their SHOP Eligibility Application or upon request.
- All brokers can locate this quoting tool as employers do above or they may find the newest version of the SHOP Quoting Tool on our stakeholder website [at the following link: https://www.marylandhbe.com/news-and](https://www.marylandhbe.com/news-and-resources/toolbox/insurance-producers/)resources/toolbox/insurance-producers/

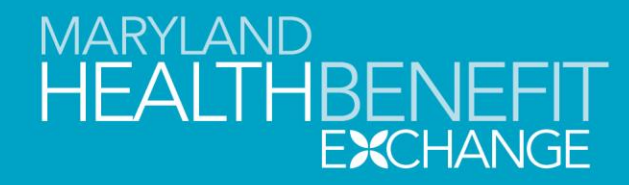

### **Quoting with the SHOP Quoting Tool**

#### **CENSUS WORKSHEET (1ST Workbook)**

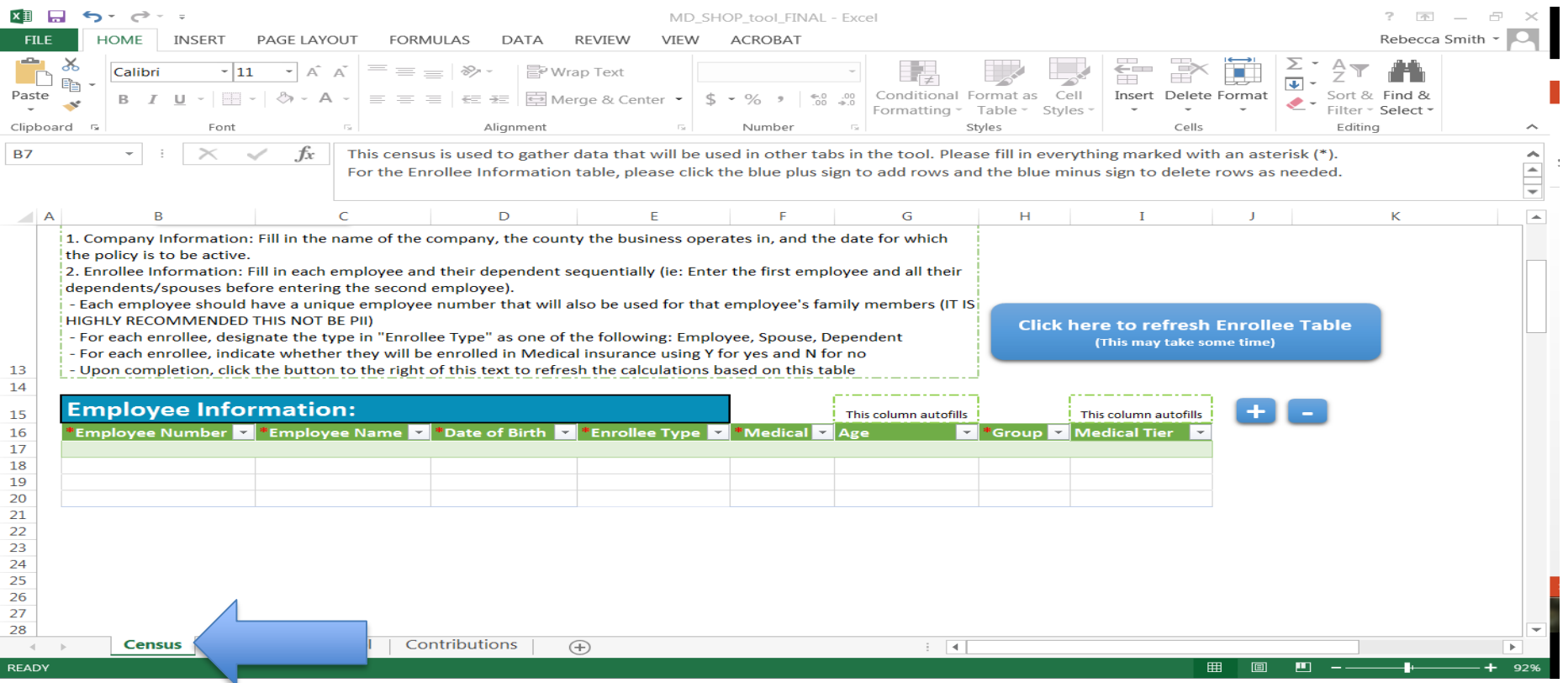

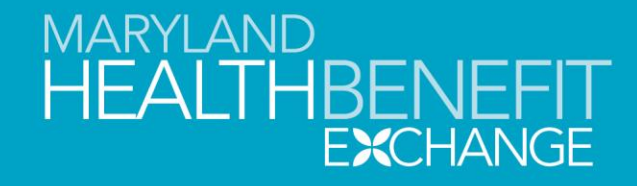

# **Quoting a Group on the SHOP Quoting Tool**

#### **CENSUS WORKSHEET (1ST Workbook)**

The census worksheet is the main engine of the quoting tool. Thus, the information entered on this form will affect all other worksheets generated. Information must be entered, rather than cut and pasted as indicated in the steps below or the quote will not generated correctly.

**Anytime a change is done to this table, the user must click the blue button entitled "Click here to refresh Enrollee Table" to update the tool.**

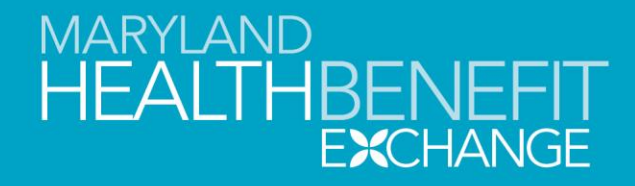

# **Quoting a Group on the SHOP Quoting Tool**

#### **CENSUS WORKSHEET (1ST Workbook)**

**Step 1** The first step is to enter your Company's Name. You can double click in the box that says "Sample Company" and enter your business' name.

**Step 2** The second step is to enter your Company's County. This can be done by clicking on the County box and the pull down box

**Step 3** The third step is to enter your Company's requested effective date for the chosen plan(s) to begin. This will determine the premiums and plans available for your business.

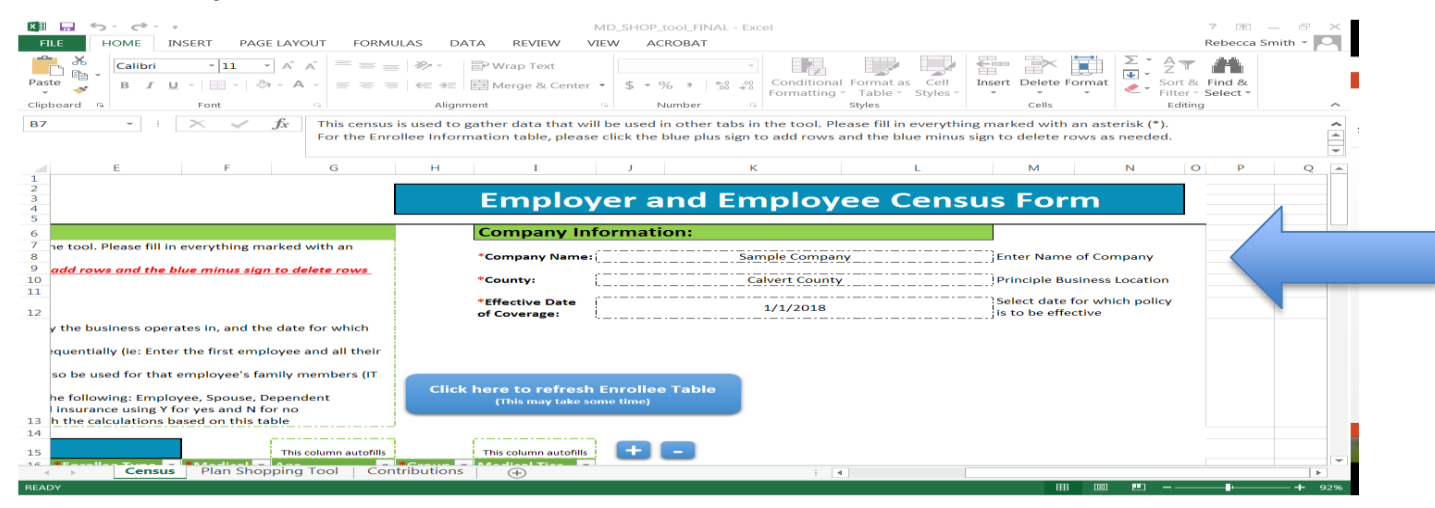

#### **MARYLAND HEALTHBENEF EXCHANGE**

### **SHOP Quoting Tool**

### **CENSUS WORKSHEET (1ST Workbook)**

**Step 4** The fourth step is to add your employees, their spouses and/or dependents information under the section entitled "Employee Information". To add your first employee onto the census, click the Blue "+" button. Simply typing another entry in a blank spot will not work. To delete an entry line, please click the Blue "–" button.

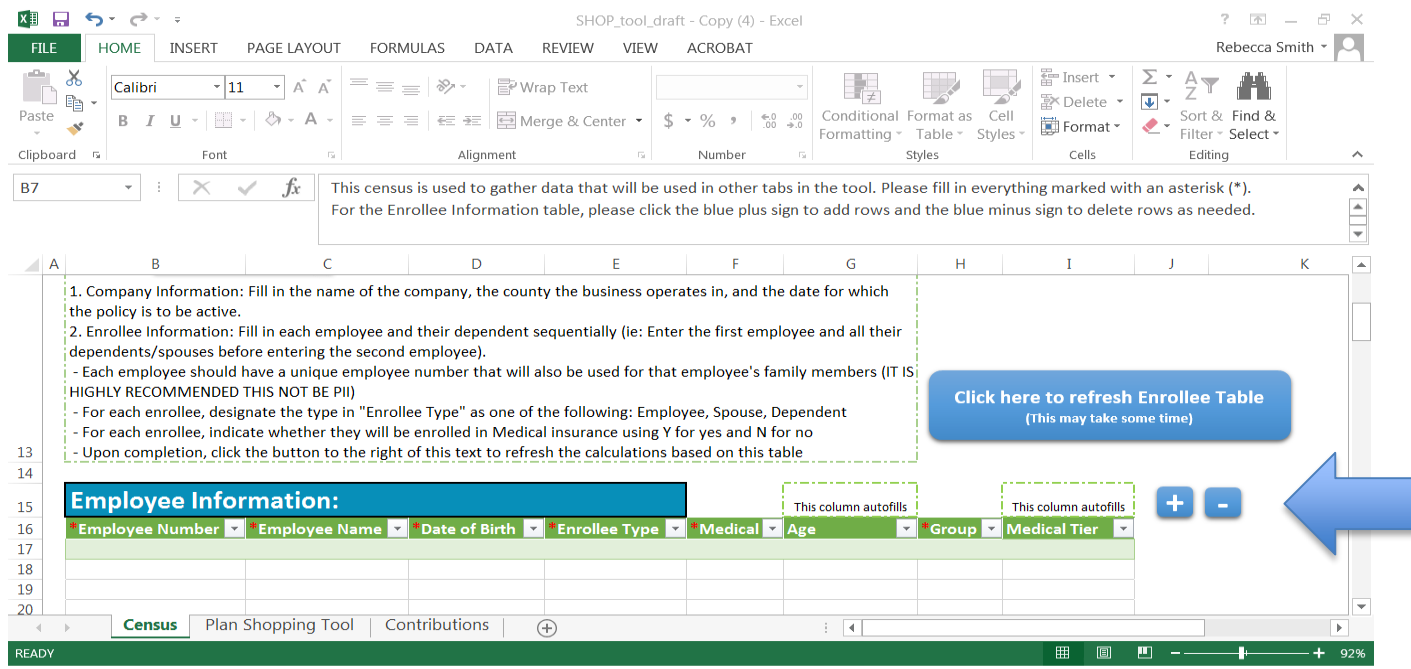

#### **MARYLAND** THBENE **EXCHANGE**

# **SHOP Quoting Tool**

### **CENSUS WORKSHEET (1ST Workbook)**

**Step 4a Employer Number**– This is a number made up by the employer or broker to indicate the same employee's family unit. **It cannot be copied/ pasted into this document but must be entered.** For example, an employee with a spouse and 3 children would all be labeled Employee Number 1. Another employee with no spouse or dependents would be labeled Employee Number 2. The next employee, spouse and one child would be labeled Employee Number 3. This is important to obtain the correct quotes for all family members. **Please note: See the Medical column under Step 4e for family members not taking coverage.**

**Step 4b Employer Name** – This is the name you want displayed in your plan comparison page. You can choose to name each employee and family member in any way that you wish to display them in the comparison page.

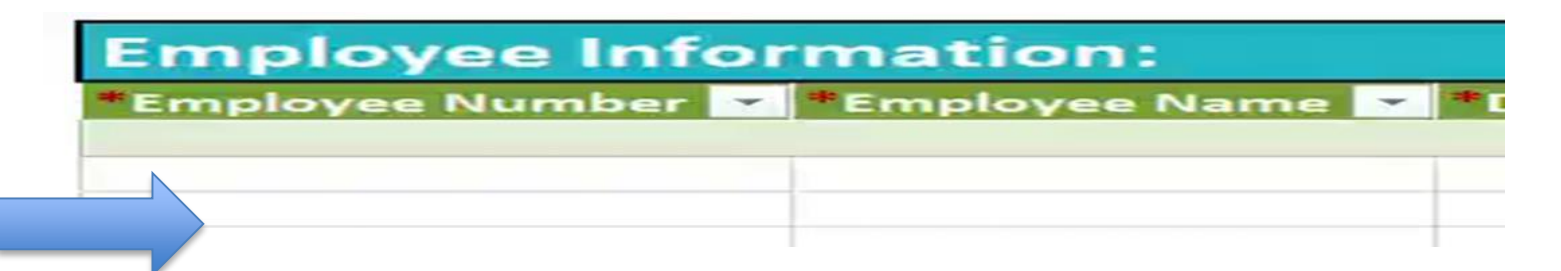

# **CENSUS WORKSHEET (1ST Workbook)**

**Step 4c Date of Birth** – This field would be the corresponding date of birth for each employee and family member. **This field can be copied/pasted from another source, as long as it is in the MM/DD/YYYY format.** The accurate date of birth will affect the premium rates generated in the comparison page.

**Step 4d Enrollee Type** – This field is to indicate whether the entry is an employee, a spouse and/or a dependent. **This field should not be copied/pasted from another source but entered manually**.

**Step 4e Medical indication** – This field is to indicate whether or not the entered employee/family member is taking the medical coverage. Enter Y for yes and N for no. **This field can be copied/pasted from another source, as long as it is in the Y or N format.**

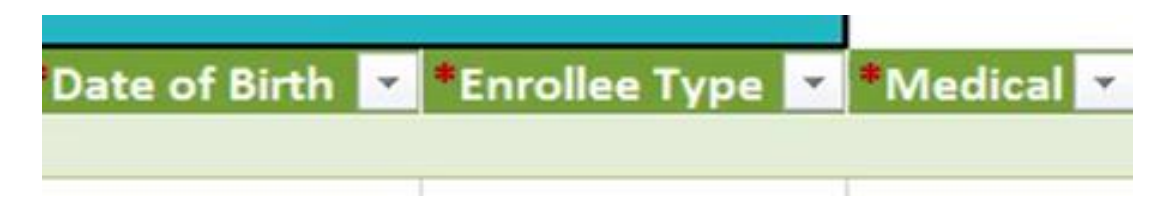

# **CENSUS WORKSHEET (1ST Workbook)**

**Step 4f Age** –You do not need to enter anything in here. This is calculated based upon the effective date and county entered in Step 2 and 3 above.

**Step 4g Group** –This field is to indicate what billing group this employee and family members should be in. The billing group determines the contribution level that the employer is paying for that group. If all under one, please leave it as Group 1 for each person. If under two or more, please use drop down option to chose Group 2 or other options. **This field can be copied down from prior entries if needed, otherwise, choose the drop down menu.**

**Step 4h Medical Tier** –This field is to indicate what coverage level the employee and/or family members should be under. This field will auto-populate the correct medical tier **if the employee number and enrollee type fields are filled out correctly.** The allowable medical tiers are: EE-only, EE+Sp, EE+Ch(ren), and/or Family.

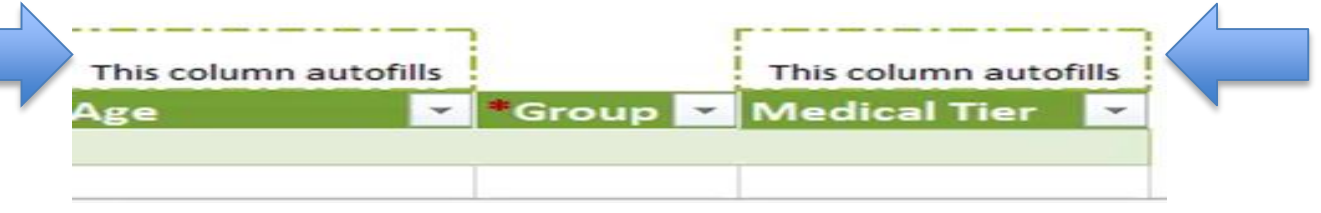

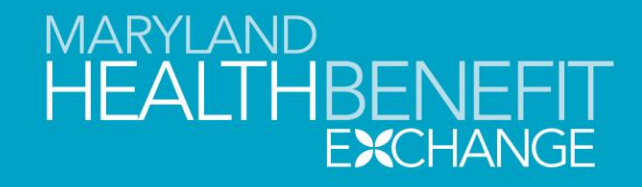

# **CENSUS WORKSHEET (1ST Workbook)**

**Step 5** After the census is completed and verified, please click the blue button entitled "Click here to refresh Enrollee Table". **Please note:** Once this button is selected, it will take a while to refresh. You will see a spinning wheel or other indicator to show that the system is processing it. Please do not do anything until this processing indicator has finished. That spinning wheel will disappear and you can click on any of the other worksheet tabs.

**Please note:** Any change to this census at any point during this quoting process will require you to click the blue refresh button again to update the workbook.

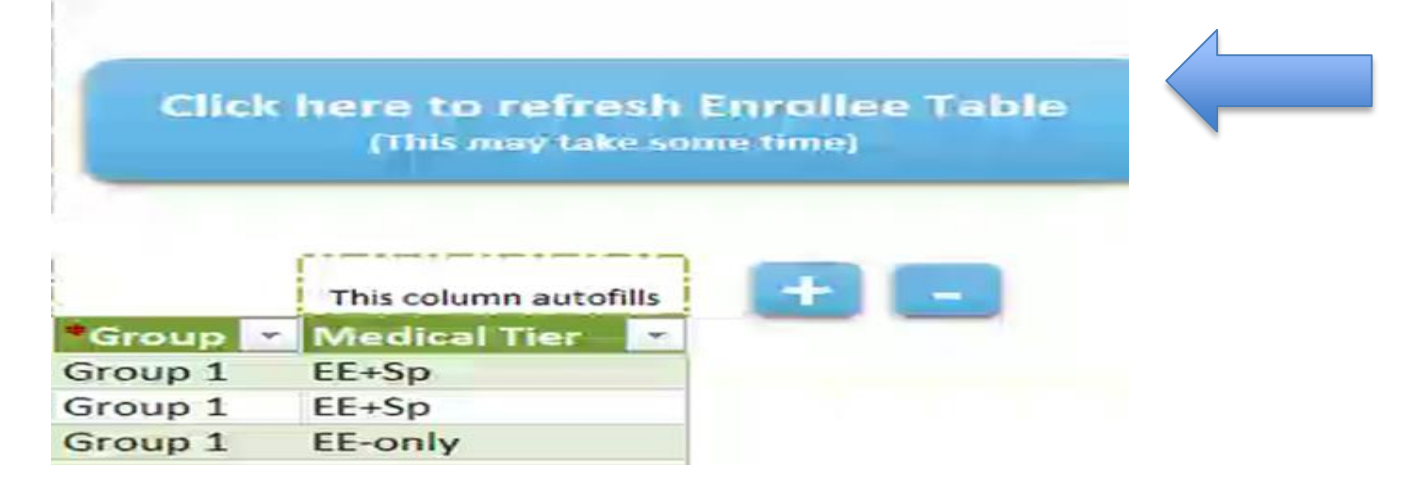

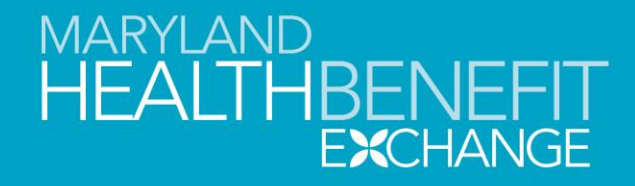

# **PLAN SHOPPING TOOL (2ND Workbook)**

- The plan shopping tool is the place where the plan options can be reviewed and/or narrowed down.
- At the top, there is a Find a Broker button, that takes the user to the authorized broker list on Maryland Health Connection.
- Below that, there are all the available SHOP plans broken down by metal level.

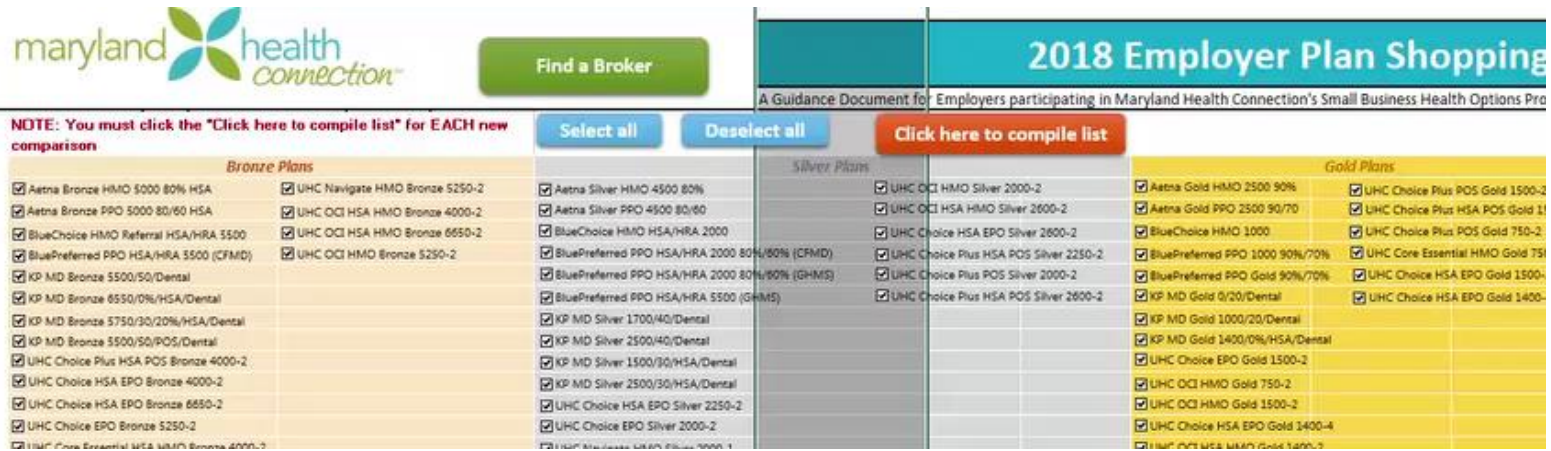

# **PLAN SHOPPING TOOL (2ND Workbook)**

- **Step 1 – Review Plan Options** The user has the option to Select All to choose all available plans or to Deselect All to clear all current selections. The user can also click the checkbox next to each individual plan to choose plans on an individual basis. MHBE would recommend narrowing down the plan options to display on the comparison page.
	- To do this, the user can view example premium rates for each plan by scrolling to the bottom of the page. The example rates given here are for an Employee age 35, with a spouse age 35 and one child age 10.
	- The user should limit the plan selections to 4 or 5 plans at the maximum for best visibility in the Comparison page that will be generated.
- **Step 2n – Pick Plans to Compare** The second step is choose the plans you'd want to generate a comparison for. The default option is all plans, so you'd have to click Deselect All to clear the default. Then you can click on each individual plan's checkbox next to their name. Or the user may keep the default All Plans option.

#### **MARYLAND HEALTHBENEF FXCHANGF**

### **SHOP Quoting Tool**

### **PLAN SHOPPING TOOL (2ND Workbook)**

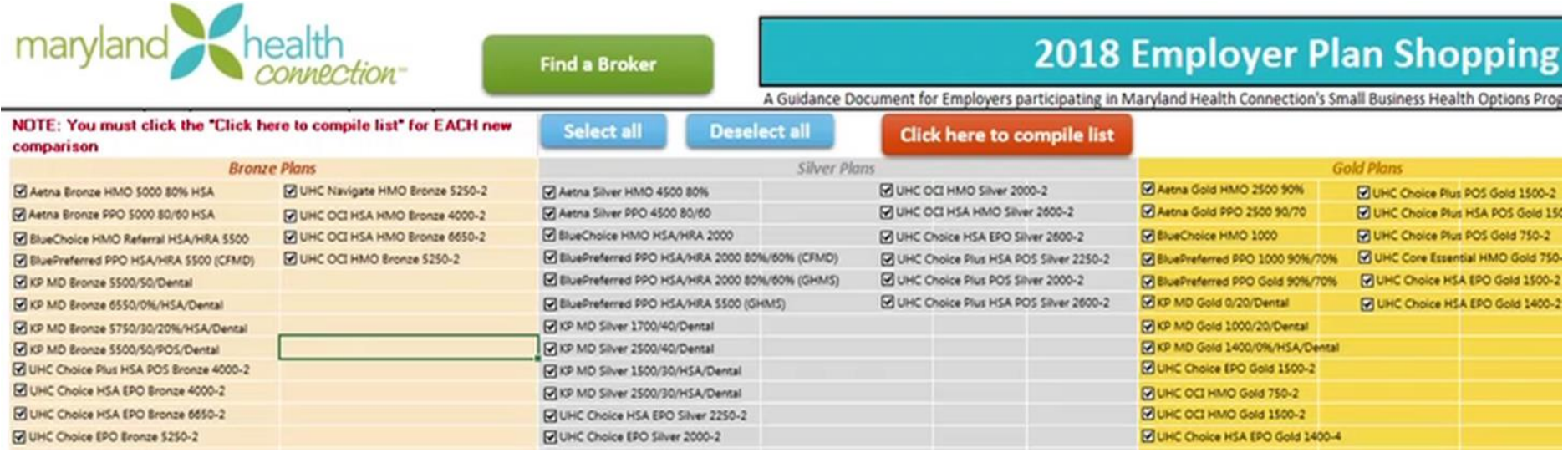

- **Note**: This plan names listed reflect some benefits to the quoting tool user. The first part is the carrier name, the second part is the type of plan (ie HMO, PPO) and the third part is the individual deductible amount. Some carriers may provide a copayment or coinsurance amount in the title of the plan.
- **Note**: This page's refresh button is "Click here to compile list". If any changes are made here, the user should click this orange button again. The user should also click on the green button "Generate Comparison and Employee Premium Table Tab" if changes are made on the plan shopping tool.

# MARYLAND<br>HEALTHBENEFI **EXCHANGE**

### **SHOP Quoting Tool**

# **PLAN SHOPPING TOOL (2ND Workbook)**

**Step 3** The third step is to click the orange button "Click here to compile list".

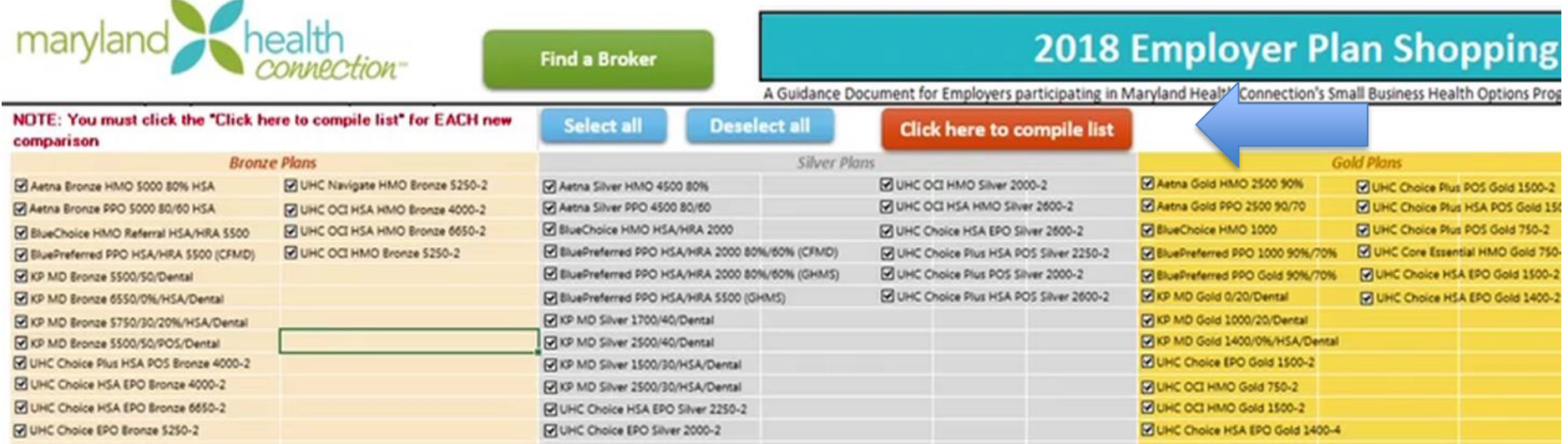

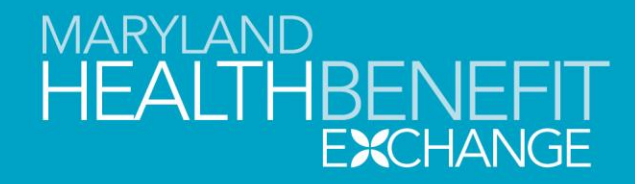

# **PLAN SHOPPING TOOL (2ND Workbook)**

**Step #4** Click the green "Generate Comparison & Employee Premium Table Tab" to generate the comparison page for your employer/employees on an individual and group comparison level. This finalization will take a while, please wait for the processing indicator to stop spinning.

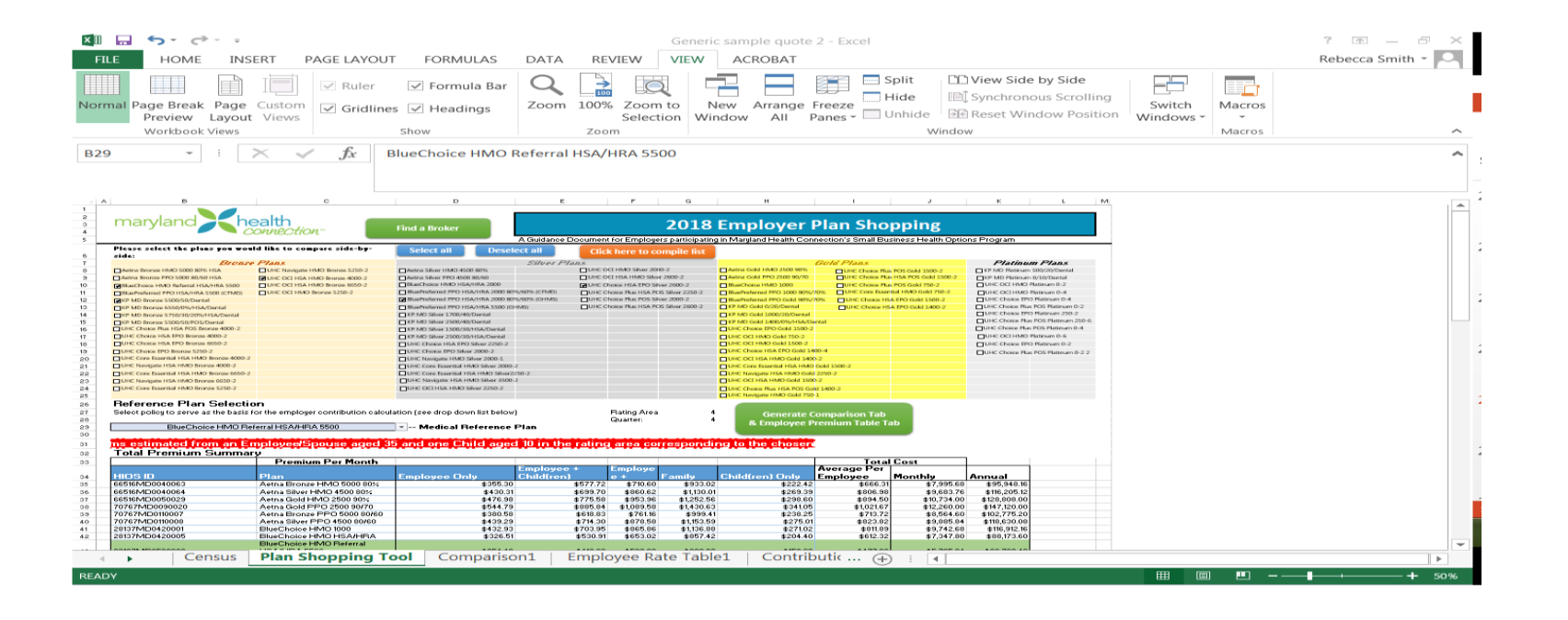

# MARYLAND<br>HEALTHBENEFI **EXCHANGE**

### **SHOP Quoting Tool**

# **PLAN SHOPPING TOOL (2ND Workbook)**

#### **The system will generate a new workbook tab entitled "Comparison".**

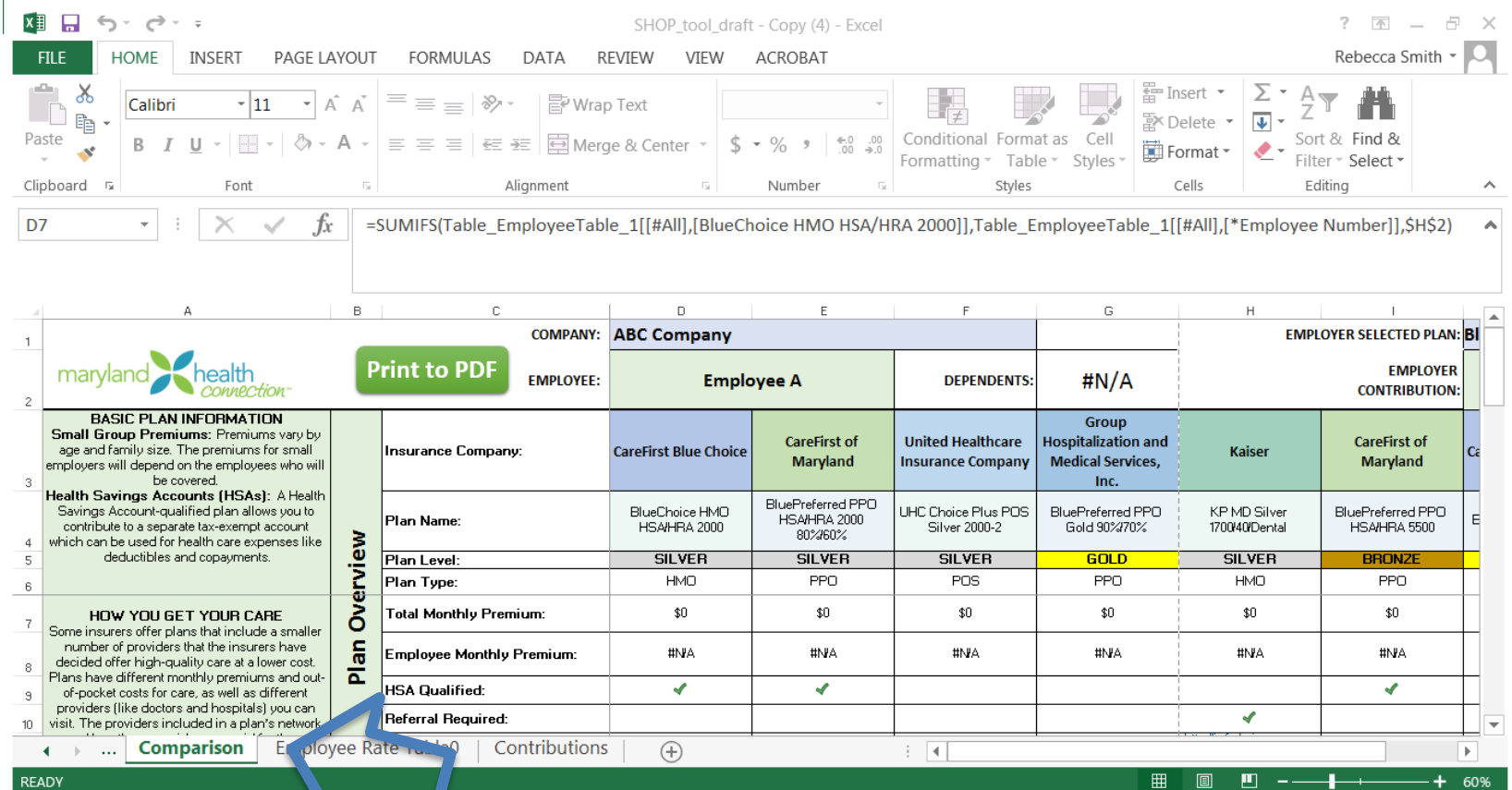

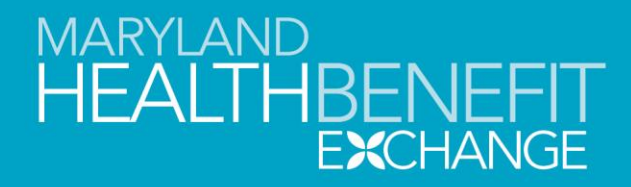

# **COMPARISON TAB (generated workbook tab)**

- The Comparison Workbook will display all of the plans selected on the Plan Shopping Tool workbook.
- The rates displayed are per each employee entered. To change the employee shown, click the dropdown menu in the green box next to "Employee" at the top of the page and choose the employee the user wishes to display.
- The dependents box will only list the number of non-spouse dependents the employee has.
- The Plan URL row provides a link to the Summary of Benefits and Coverage for each plan.

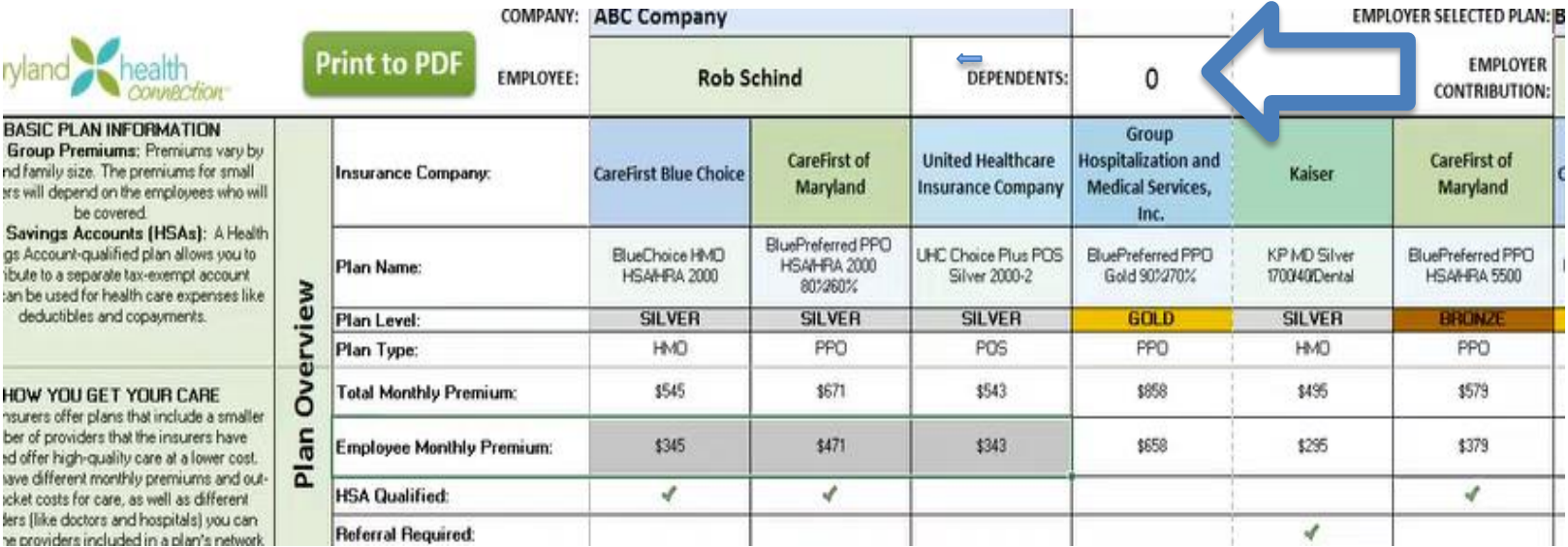

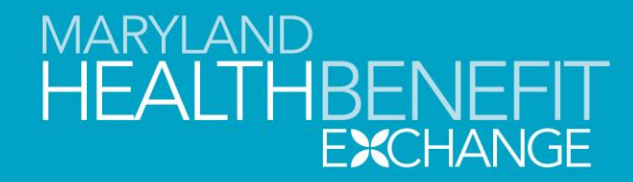

### **COMPARISON TAB (generated workbook tab)**

• The Total Monthly Premium represents the total premium for the plan shown.

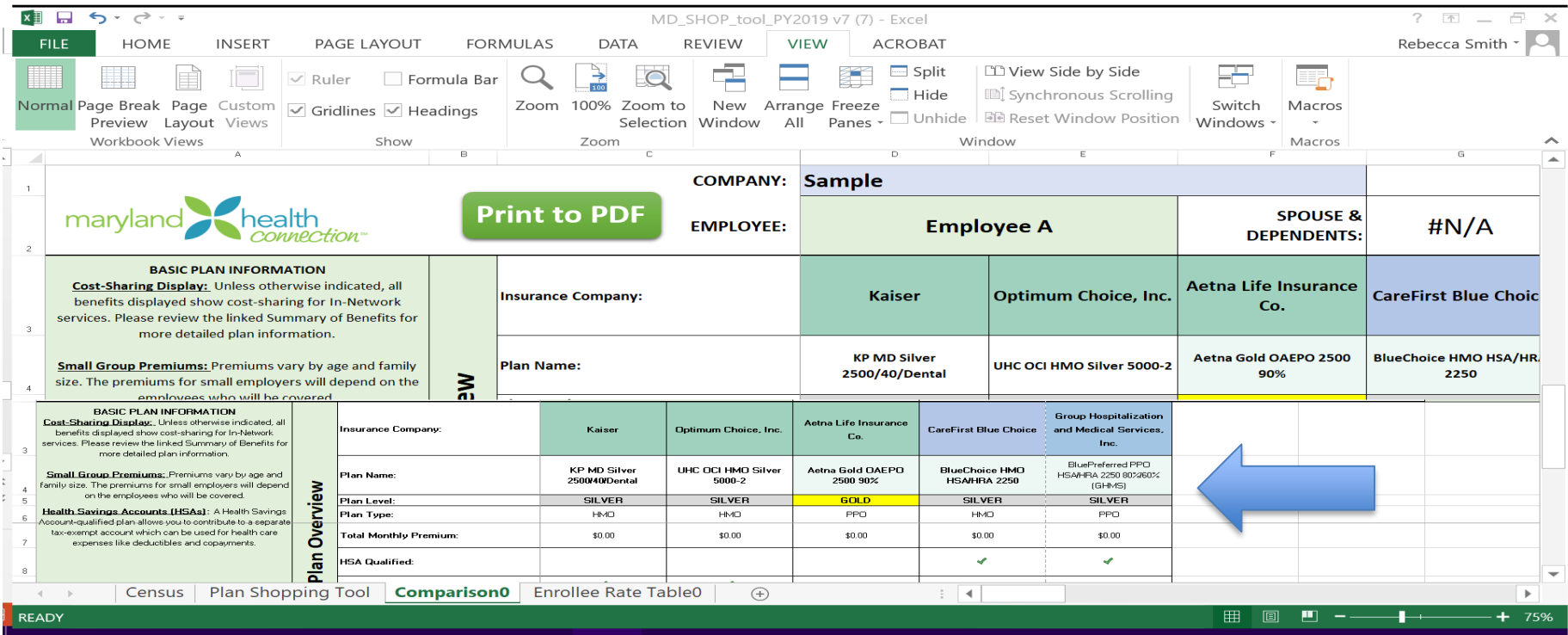

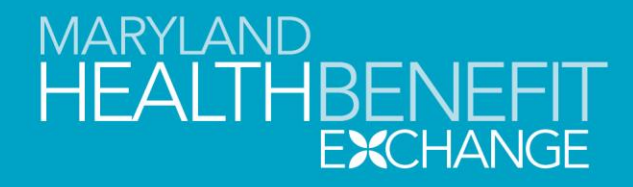

### **COMPARISON TAB (generated workbook tab)**

- The Comparison workbook can be printed to a PDF format. When the user clicks the Print to PDF green button, a window will pop up allowing you to save the PDF to a chosen folder on your computer.
- If the user wishes to save this Comparison PDF for each employee, the user should change the Employee displayed by switching the choice from the drop down menu provided in the top middle of the page. Then the Print to PDF green button can be saved again for each employee.

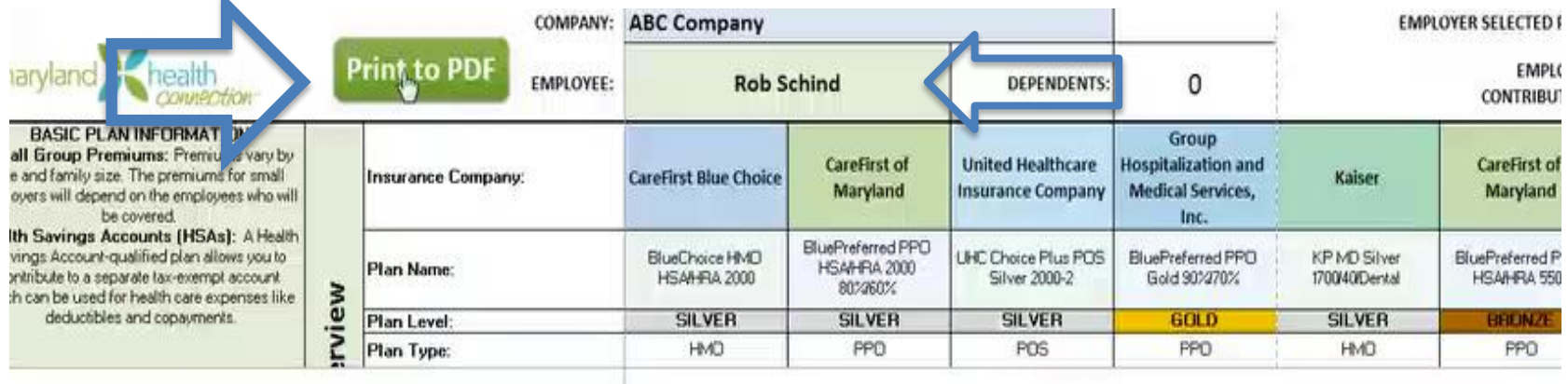

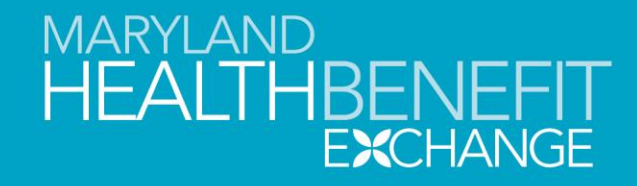

# **EMPLOYER (PREMIUM) RATE TABLE (generated workbook)**

- This workbook page will be generated after you click to Generate the Comparison and Employee Rate Table button on the Plan Shopping Tool workbook.
- This page will summarize the monthly premium for each employee in one chart format, based upon the selected plans in the Plan Shopping Tool workbook.
- Each premium is displayed broken down by Employee, Spouse and Dependent(s). The amount is not rounded up as currently displayed on the Comparison page.

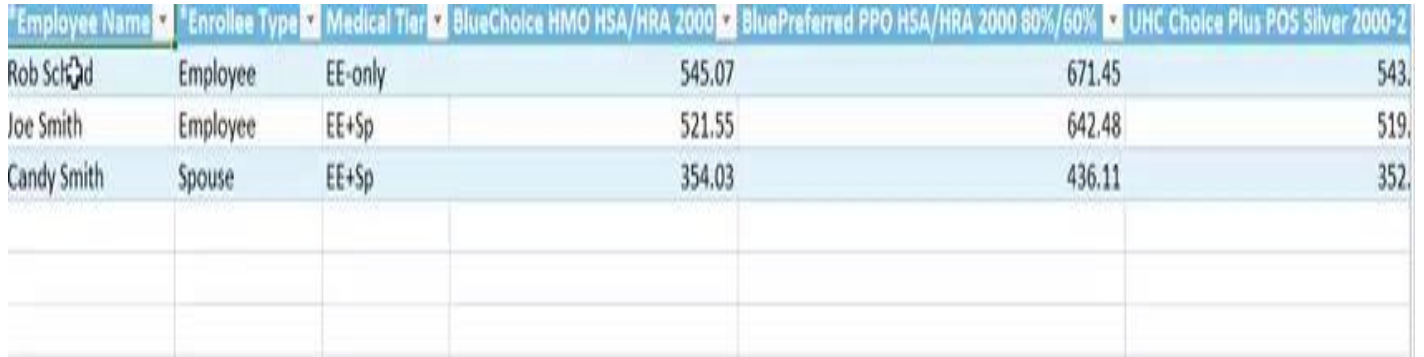

### **COMPARISON AND EMPLOYEE PREMIUM TABLE NOTES**

- If additional changes are needed to be made in any of the workbooks, all pages with changes need to be refreshed and then click on the "Generate Comparison and Employee Premium Table Tab" to generate a new workbook with the reflected changes. Do not delete any of the workbooks generated and click to proceed through any run time errors that may develop. The resulting Comparison and Employee Rate Table page should reflect the changes made. If not, please contact MD SHOP with questions.
- The new workbook will generate with a 1 at the end of the tab name. Each additional running of this Comparison page will create a new workbook with a consecutive naming mechanism, ie Comparion1, Comparison2.